# 奉行シリーズ サポート技術情報

OBC 定型文書

## 事業所の新設により、固定資産税(償却資産)の 申告先と設置場所を追加する場合の登録方法

この資料は、以下の製品について記述したものです。 固定資産奉行V ERP10 / V ERP8 シリーズ 固定資産奉行ⅰ10 / 償却奉行ⅰ8 シリーズ

内 容

Ī

ī

ļ

事務所の新設などの理由で、新しく固定資産税(償却資産)の申告先と、設置場所を登録する場合には、 以下のメニューで事前に登録する必要があります。 ・[導入処理]-[償却資産税申告先登録]メニュー ・[導入処理]-[設置場所登録]メニュー

本資料では、固定資産税(償却資産)の申告先と、設置場所を追加する方法と、資産登録での登録方法を ご案内いたします。

操作の詳細につきましては、次ページ以降を参照してください。

#### 新しく固定資産税(償却資産)の申告先を登録する

すでに償却資産税申告先を登録している場合には、本手順は不要です。 次のページの「新しく設置場所を登録する」を行ってください。

[導入処理]-[償却資産税申告先登録]メニューを選択します。

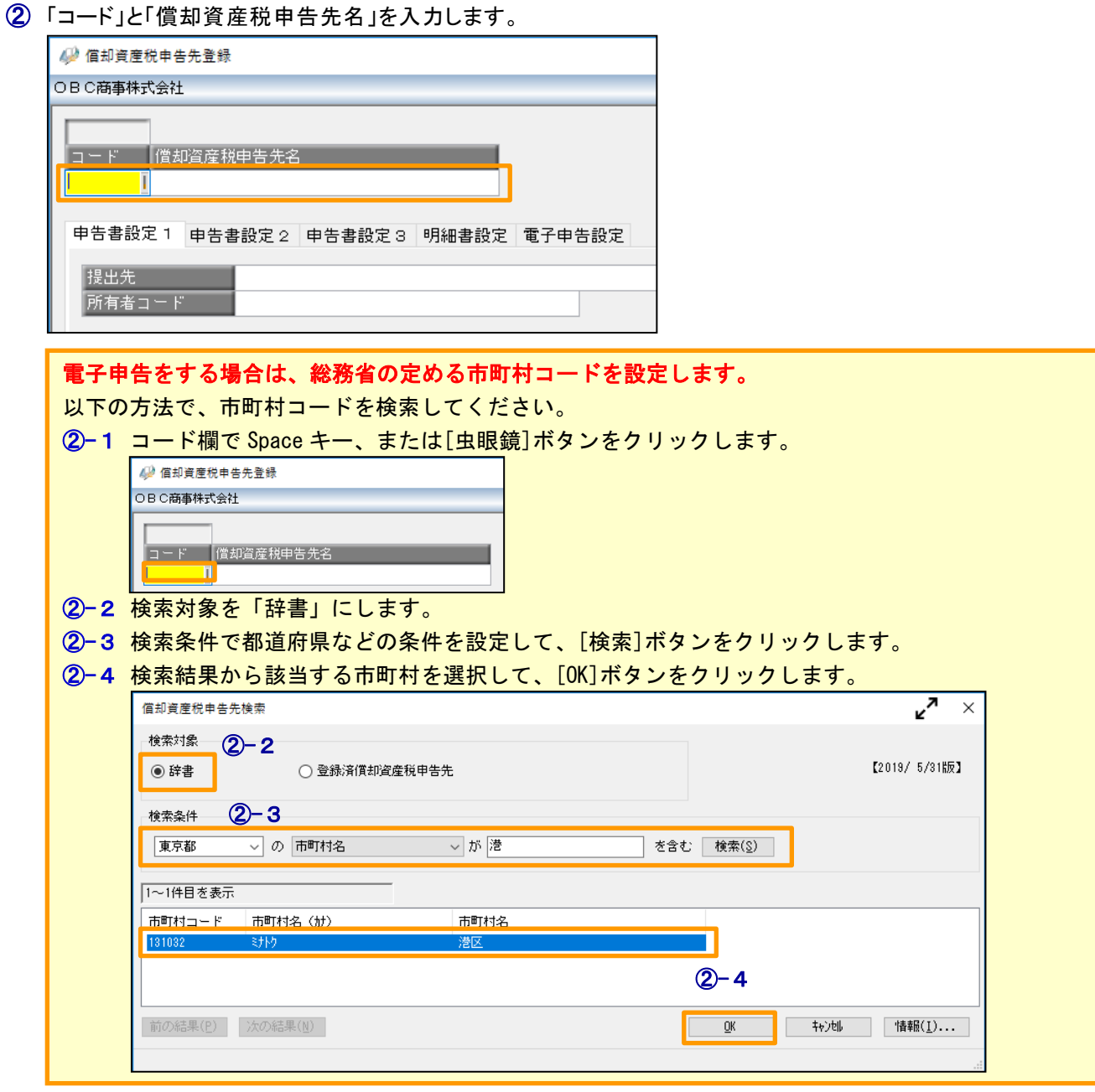

 「申告先設定1」ページ、「申告先設定2」ページ、「申告先設定3」ページで必要事項を入力します。 ※「明細書設定」ページ、「電子申告設定」ページは、設定が必要な場合のみ、設定します。 4 「 「 」 を押します。

#### 新しく設置場所を登録する

- ① [導入処理]-[設置場所登録]メニューを選択します。
- ② 「コード」と「設置場所名」を入力します。 ※必要に応じて、「有効期間」を入力します。
- ③ 償却資産税申告先の「コード」欄でSpaceキー、または[虫眼鏡]ボタンをクリックします。
- ④ [償却資産税申告先検索]画面で、前のページで登録した償却資産税申告先を選択して、[OK]ボタンを クリックします。

※必要に応じて、設置場所住所を入力します。

5 | 配録 を押します。  $\overline{\phantom{a}}$ 49 設置場所登録  $\Box$  $\times$ 会計期間: 2019年 4月 1日 ~ 2020年 3月 31日 TH My 20°-2 (?) OBC商事株式会社  $\overline{\circledB}$ 借却資産税申告先別一覧 新規  $1001$ 札幌市中央区 登録件数  $-4011011$  $\sim$  $\frac{1}{2}$  1101 ,<br>札幌工場A棟 港区事務所 2置場所名  $23$  $\overline{2}$  1102 札幌工場B棟 年月日 有効期間 年月日  $-\frac{1}{2}$  1105<br> $-\frac{1}{2}$  1108 札幌工場倉庫 18.31 海海<br>机幌工場事務所  $-6$   $-6$  041017 仙台市青葉区 操作ガイド 基本  $\frac{1}{1}$  3301 仙台工場 東京都港区 償却資産税申告先コード ③ **償却資産税申告先** □ 131041 東京都新宿区 木补管理部事務所 ່<mark>ອ</mark> 0101<br>-⊟ 0102 131032 設置場所が所在する償却資  $\Box$  -  $F$ 本社営業部フロア 東京都港区 産税申告先コードを指定し  $\overline{2}$  0103 借却資産税申告先名 ます。  $-5 - 0105$  $+231061$ 名古屋市中区 設置場所住所  $\frac{12}{2}$  4101<br> $\frac{12}{2}$  4102 - 11年<br>名古屋工場機械棟<br>名古屋工場検査棟 【参考】 郵便番号 あらかじめ、[償却資産税申 名古屋工場倉庫 住所1 告先登録]メニューで償却資  $\overline{2}$  4106 名古屋工場事務所 住所2 産税申告先を登録します。 中心 271276 大阪市北区  $\overline{K}$ 償却資産税申告先検索  $\times$ 検索⇒[Space]キー コード検索  $\overline{\phantom{0}}$  $\frac{1}{2}$ 131032 東京都港区 **检索(**)  $\Box$  +  $\beta$ 償却資產税申告先名 ⑤ 011011 札幌市中央区 041017 仙台市春葉区  $F1$  $F10$  $F12$ IF. 操作説 登録 中止 13104 東京都新宿区 ④ 231061 名古屋市中区 大阪市北区 271276 341011 広島市中区 401323 福岡市博多区 - 高= <sub>1</sub>, , , , , , , <u>。</u><br>その他償却資産税申告先 000000  $QK$ キャンセル

### [資産登録]メニューで設置場所を設定する

- ① [資産管理]-[資産登録]-[資産登録]メニューを選択します。 ※Bシステムのお客様は、[資産登録]-[資産登録]メニューを選択します。
- ② 「資産コード」と「資産名」などを入力します。
- ③ [基本]ページの「設置場所」欄で、前のページで登録した設置場所のコードを入力します。 ※Spaceキー、または[虫眼鏡]ボタンをクリックして検索することもできます。

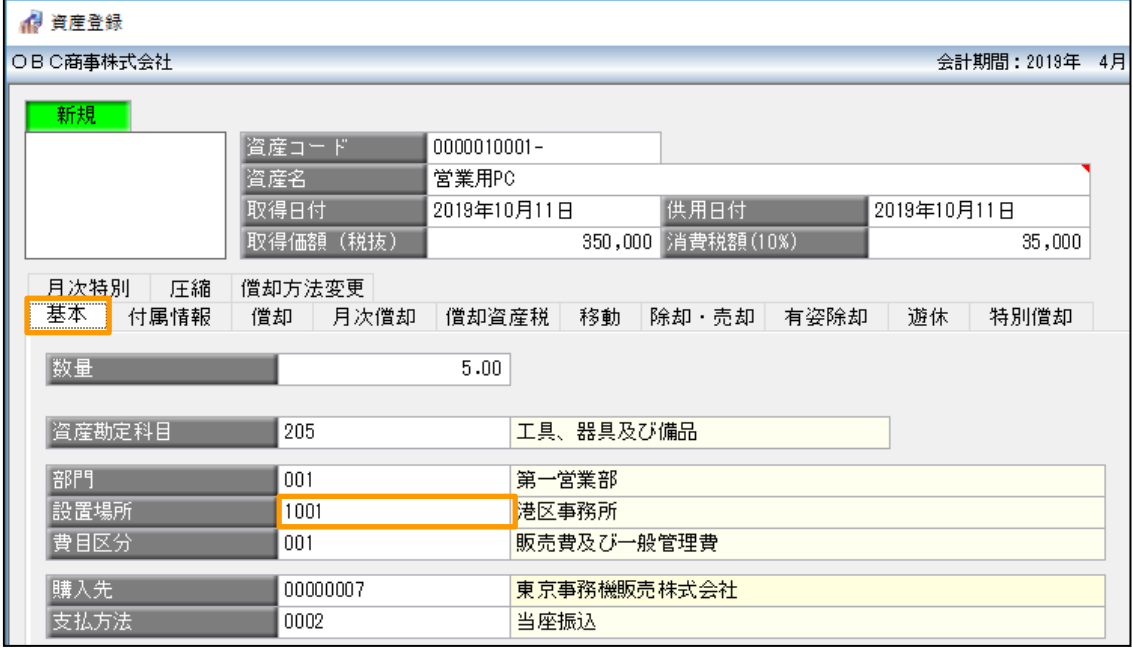

参考

 [資産登録] メニューでは、なぜ「償却資産税申告先」を入力しないのか? [基本]ページの「設置場所」を入力することで、自動的に[償却資産税]ページの 「償却資産税申告先」に反映されるためです。

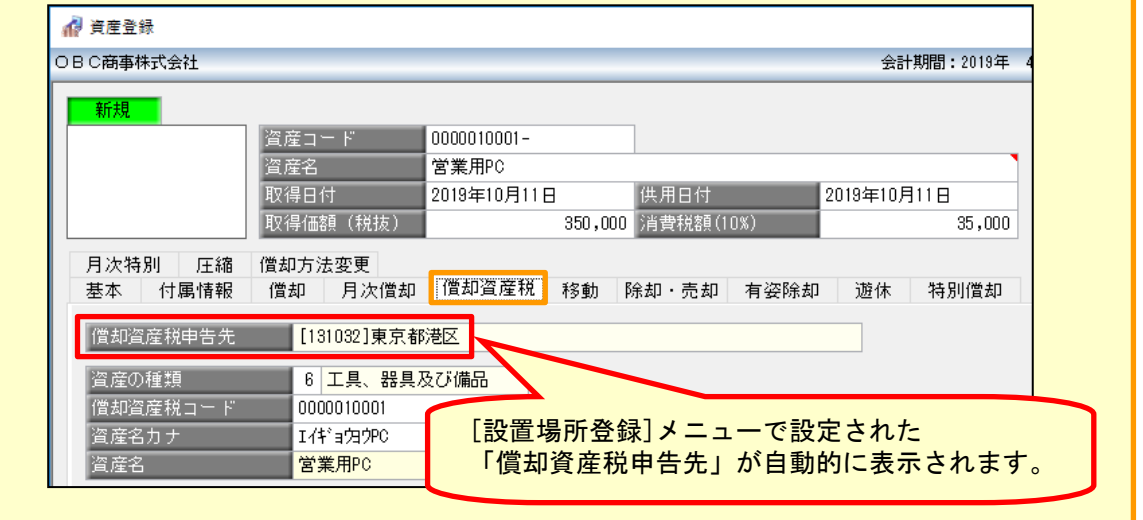

すでに保有している資産を新設事業所で使用する場合には、[資産移動]メニューで「移動処理」を行う 必要があります。WEBFAQ で手順書をご提供していますので、該当する方はあわせてご確認ください。

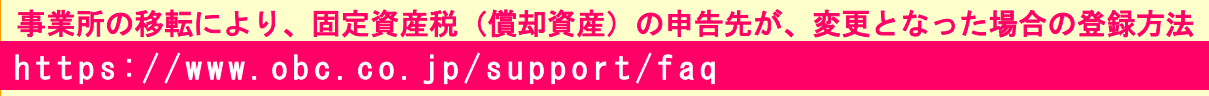

※[キーワードから検索]ページで、以下の文書番号で検索します。 固定資産奉行/償却奉行iシリーズ 文書番号「20536」/固定資産奉行 V ERP シリーズ 文書番号 「10481」